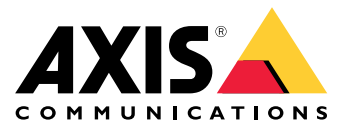

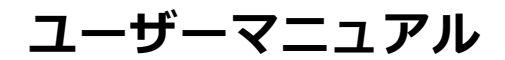

目次

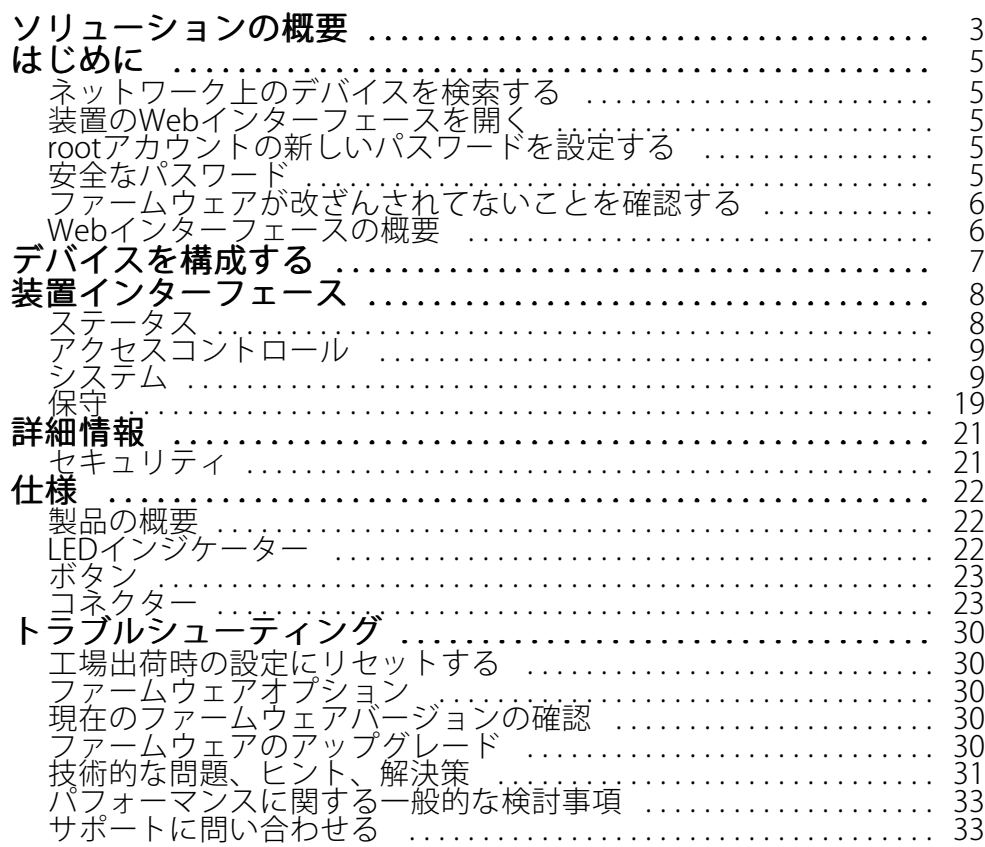

<span id="page-2-0"></span>**ソリューションの概要**

**ソリューションの概要**

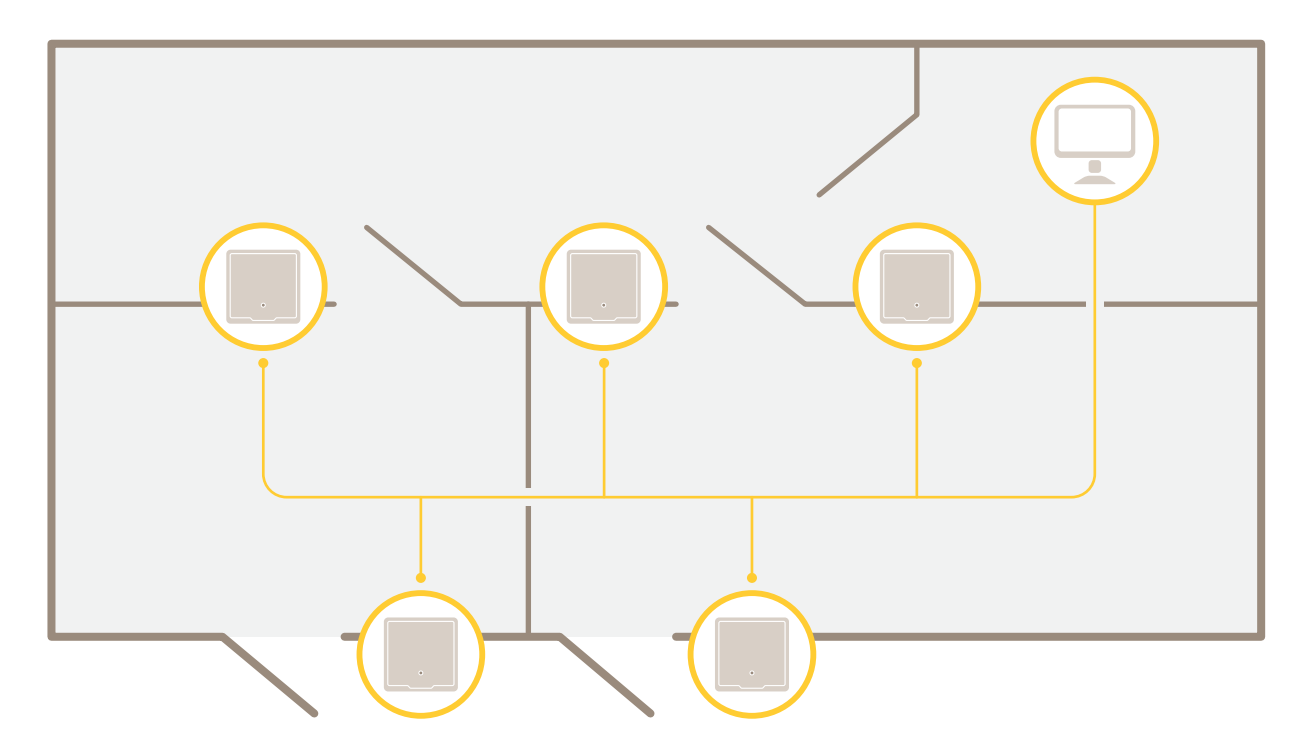

ネットワークドアコントローラーは、既存のIPネットワークに容易に接続して給電することができ、特殊な配 線は必要ありません。

**ソリューションの概要**

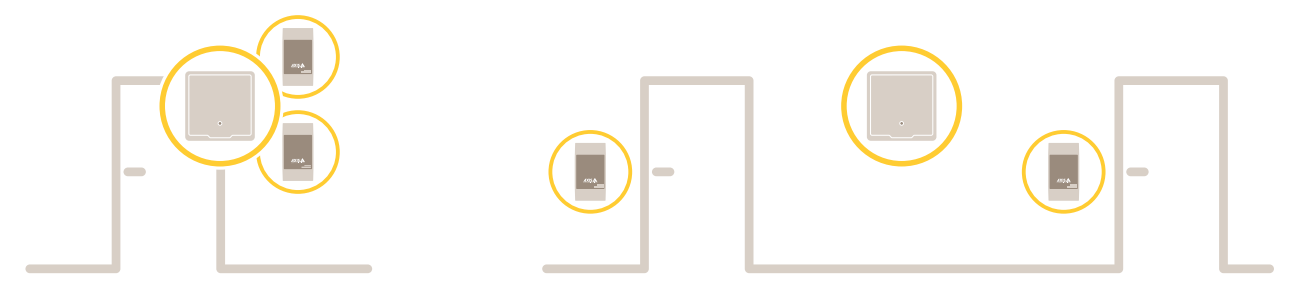

各ネットワークドアコントローラーは、ドアの近くに容易に取り付けることができるインテリジェントデバイス です。最大2つのリーダーに給電したり制御したりできます。

### <span id="page-4-0"></span>**はじめに**

**はじめに**

## **ネットワーク上のデバイスを検索する**

Windows®でAxisデバイスを探してIPアドレスの割り当てを行う方法については、AXIS IP Utilityまた はAXIS Device Managerを使用してください。いずれのアプリケーションも無料で、[axis.com/support](https://www.axis.com/support)からダ ウンロードできます。

IPアドレスの検索や割り当てを行う方法の詳細については、IPアドレスの割り当てとデバイスへのアクセス方法を 参照してください。

### **ブラウザーサポート**

以下のブラウザーでデバイスを使用できます。

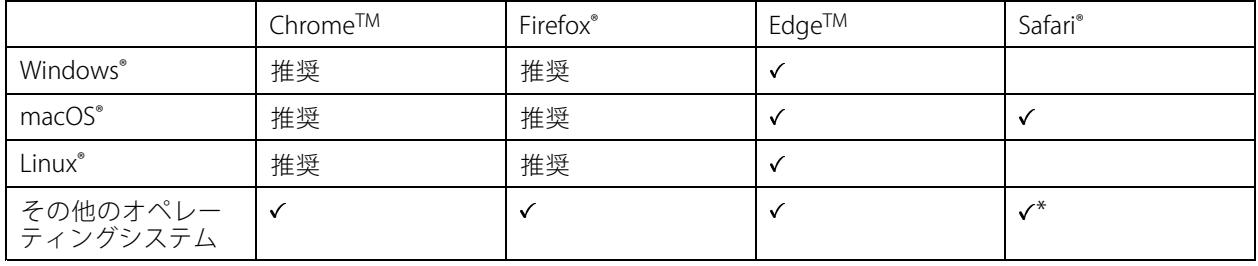

\* iOS 15またはiPadOS 15でAXIS OS Webインターフェースを使用するには、 [設定] > [Safari] > [詳細] > [Experimental Features] に移動し、[NSURLSession Websocket] を無効にします。

推奨ブラウザーの詳細については、AXIS [OSポータル](https://help.axis.com/axis-os#browser-support)にアクセスしてください。

## **装置のWebインターフェースを開く**

1. ブラウザーを開き、Axis装置のIPアドレスまたはホスト名を入力します。

本製品のIPアドレスが不明な場合は、AXIS IP UtilityまたはAXIS Device Managerを使用して、ネットワー ク上で装置を見つけます。

2. ユーザー名とパスワードを入力します。初めて装置にアクセスする場合は、rootパスワードを設定する必 要があります。 *5 ページrootアカウントの新しいパスワードを設定する* を参照してください。

## **rootアカウントの新しいパスワードを設定する**

デフォルトの管理者ユーザー名はrootです。rootアカウントにはデフォルトのパスワードはありません。パス ワードは、装置に初めてログインしたときに設定します。

- 1. パスワードを入力します。安全なパスワードを設定する手順に従います。 5 ページ安全なパスワード を参照してください。
- 2. パスワードを再入力して、スペルを確認します。
- 3. [Add user (ユーザーの追加)] をクリックします。

重要

rootアカウントのパスワードを忘れた場合は、[30ページ工場出荷時の設定にリセットする](#page-29-0)にアクセス し、説明に従って操作してください。

<span id="page-5-0"></span>**はじめに**

# **安全なパスワード**

重要

Axisデバイスは、最初に設定されたパスワードをネットワーク上で平文で送信します。最初のログイン後にデ バイスを保護するために、安全で暗号化されたHTTPS接続を設定してからパスワードを変更してください。

デバイスのパスワードは主にデータおよびサービスを保護します。Axisデバイスは、さまざまなタイプのインス トールで使用される可能性があることから、パスワードポリシーを強制しません。

データを保護するために、次のことを強く推奨します。

- 8文字以上のパスワードを使用する (できればパスワード生成プログラムで作成する)。
- パスワードを公開しない。
- 一定の期間ごとにパスワードを変更する (少なくとも年に1回)。

## **ファームウェアが改ざんされてないことを確認する**

装置に元のAxisファームウェアが搭載されていることを確認するか、またはセキュリティ攻撃が行われた後に装置 を完全に制御するには、以下の手順に従います。

- 1. 工場出荷時の設定にリセットします。[30ページ工場出荷時の設定にリセットする](#page-29-0)を参照してください。 リセットを行うと、セキュアブートによってデバイスの状態が保証されます。
- 2. デバイスを設定し、インストールします。

## **Webインターフェースの概要**

このビデオでは、装置のWebインターフェースの概要について説明します。

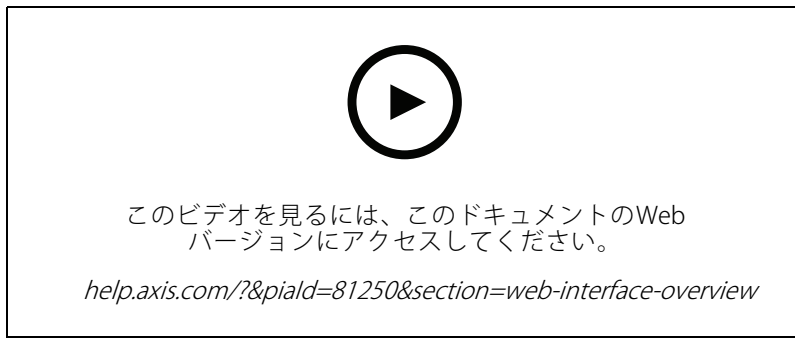

Axis装置のwebインターフェース

# <span id="page-6-0"></span>**デバイスを構成する**

# **デバイスを構成する**

装置の設定方法については、*AXIS Camera [Stationユーザーマニュアル](https://help.axis.com/axis-camera-station-5)*またはサードパーティのソリューション を参照してください。

<span id="page-7-0"></span>**装置インターフェース**

## **装置インターフェース**

装置インターフェースにアクセスするには、Webブラウザーで装置のIPアドレスを入力します。

注

このセクションで説明する機能と設定のサポートは、装置によって異なります。このアイコン は、 機能または設定が一部の装置でのみ使用できることを示しています。

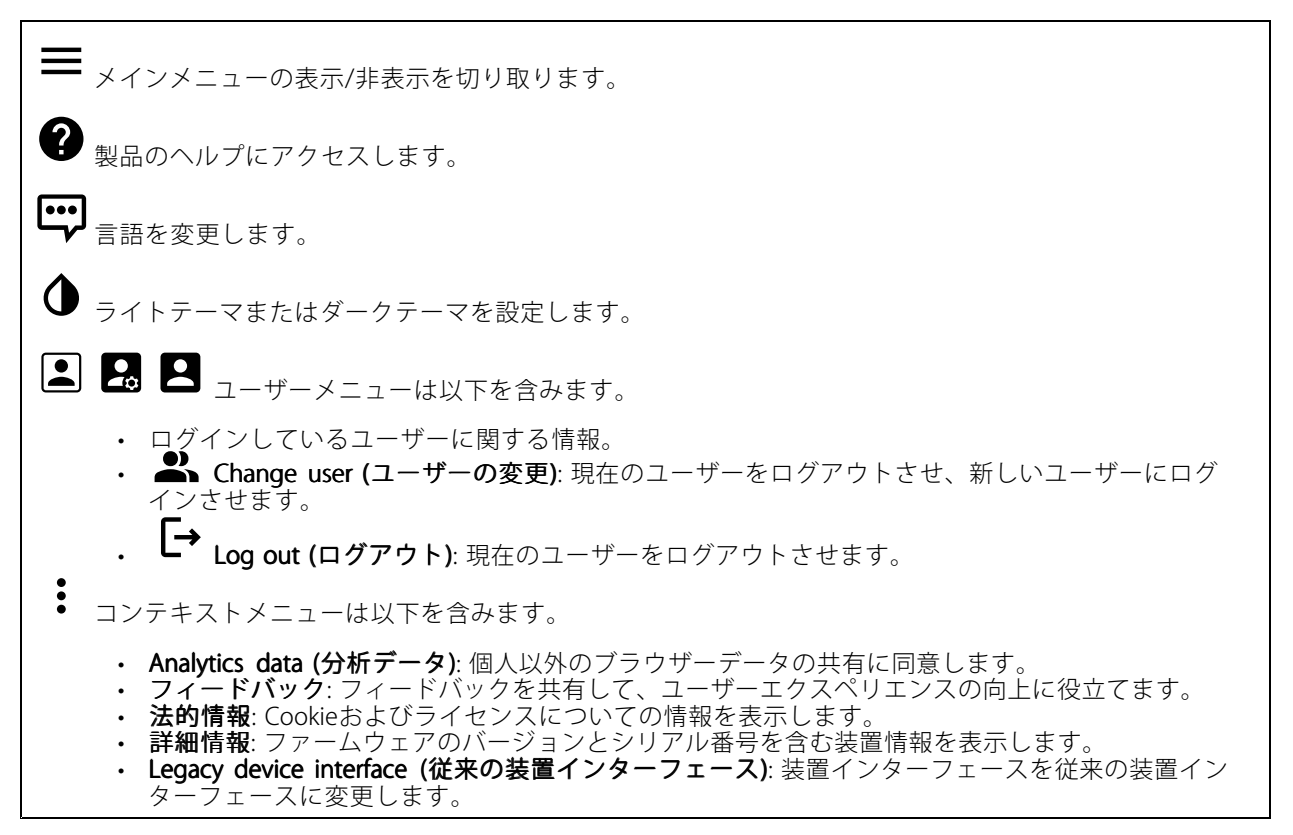

## **ステータス**

時刻同期ステータス

装置がNTPサーバーと同期しているかどうかや、次の同期までの残り時間など、NTP同期情報を表示します。

NTP settings (NTP設定): クリックすると、NTPの設定を変更できる [Date and time (日付と時刻)] のページ に移動します。

### 装置情報

ファームウェアのバージョンとシリアル番号を含む装置情報を表示します。

ファームウェアのアップグレード: クリックすると、[Maintenance (メンテナンス)] ページに移動し、ファーム ウェアのアップグレードができるようになります。

<span id="page-8-0"></span>**装置インターフェース**

# **アクセスコントロール**

**アラーム**

Device motion (装置の動き): ドアコントローラーの装置の動きが検知されたときにシステム内でアラーム がトリガーされます。

Casing open (ケーシング開放): ドアコントローラーのケーシングの開放が検知されたときにシステム内でア ラームがトリガーされます。ベアボーンドアコントローラーでこの設定をオフにします。

**External tamper (外部からのいたずら)**: オンにすると、外部からのいたずらが検知されたときにシステムでア ラームがトリガーされます。たとえば、外部キャビネットが開閉されたときです。

• Supervised input (状態監視入力): 入力の状態を監視するときにオンにし、終端抵抗器を設定します。 並列優先接続を使用するには、[Parallel first connection with a 22 KΩ parallel resistor and a  $\overline{4.7}$  KΩ serial resistor (22 kΩの並列抵抗器と4.7 kΩの直列抵抗器による並列優先接続)] を 選択します。

- 直列優先接続を使用するには、[**Serial first connection (直列優先接続)**] を選択し、[**Resistor values (抵抗器の値)**] ドロップダウンリストから抵抗器の値を選択します。

### **周辺機器**

**Upgrade readers (リーダーのアップグレード)**: クリックすると、リーダーが新しいファームウェアバージョンに アップグレードされます。サポートされているリーダーは、オンラインの場合にのみアップグレードできます。

# **システム**

### **日付と時刻**

時刻の形式は、Webブラウザーの言語設定によって異なります。

注

装置の日付と時刻をNTPサーバーと同期することをお勧めします。

Synchronization (同期): 装置の日付と時刻を同期するオプションを選択します。

- •Automatic date and time (manual NTS KE servers) (日付と時刻の自動設定 (手動NTS KEサーバー)): DHCPサーバーに接続された安全なNTPキー確立サーバーと同期します。 Manual NTS KE servers (手動NTS KEサーバー): 1台または2台のNTPサーバーのIPアドレス
	- を入力します。2台のNTPサーバーを使用すると、両方からの入力に基づいて装置が同期 し、時刻を調整します。
- ・ Automatic date and time (NTP servers using DHCP) (日付と時刻の自動設定 (DHCPを使用したNTP **サーバー)**: DHCPサーバーに接続されたNTPサーバーと同期します。<br>- **Fallback NTP servers (フォールバックNTPサーバー)**: 1台または2台のフォールバックサー
	- バーのIPアドレスを入力します。
- Automatic date and time (manual NTP servers) (日付と時刻の自動設定 (手動NTPサーバー)): 選 択したNTPサーバーと同期します。
	- Manual NTP servers (手動NTPサーバー): 1台または2台のNTPサーバーのIPアドレスを入力し ます。2台のNTPサーバーを使用すると、両方からの入力に基づいて装置が同期し、時刻を 調整します。
- Custom date and time (日付と時刻のカスタム設定): 日付と時刻を手動で設定する。[Get from system (システムから取得)] をクリックして、コンピューターまたはモバイル装置から日付と時刻 の設定を1回取得します。

タイムゾーン: 使用するタイムゾーンを選択します。夏時間と標準時間に合わせて、時刻が自動的に調整 されます。

## **装置インターフェース**

システムは、すべての録画、ログ、およびシステム設定で日付と時刻の設定を使用します。

#### **ネットワーク**

IPv4

注

Assign IPv4 automatically (IPv4自動割り当て): ネットワークルーターに自動的に装置にIPアドレスを割り当てさ せる場合に選択します。ほとんどのネットワークでは、自動IP (DHCP) をお勧めします。

IP address (IPアドレス): 装置の固有のIPアドレスを入力します。孤立したネットワークの内部であれば、アドレ スの重複がないことを条件に、静的なIPアドレスを自由に割り当てることができます。アドレスの重複を避ける ため、静的なIPアドレスを割り当てる前に、ネットワーク管理者に連絡することを推奨します。

Subnet mask (サブネットマスク): サブネットマスクを入力して、ローカルエリアネットワーク内部のアドレス を定義します。ローカルエリアネットワークの外部のアドレスは、ルーターを経由します。

Router (ルーター): さまざまなネットワークやネットワークセグメントに接続された装置を接続するために使用 するデフォルトルーター (ゲートウェイ) のIPアドレスを入力します。

Fallback to static IP address if DHCP isn't available (DHCP が利用できない場合は静的なIPアドレスにフォール バックする): DHCPが利用できず、IPアドレスを自動的に割り当てることができない場合に、フォールバックと して使用する静的なIPアドレスを追加するときに選択します。

### IPv6

Assign IPv6 automatically (IPv6自動割り当て): IPv6をオンにし、ネットワークルーターに自動的に装置に IPアドレスを割り当てさせる場合に選択します。

#### Hostname (ホスト名)

Assign hostname automatically (ホスト名自動割り当て): ネットワークルーターに自動的に装置にホスト名 を割り当てさせる場合に選択します。

Hostname (ホスト名): 装置にアクセスする別の方法として使用するホスト名を手動で入力します。ホスト名 は、サーバーレポートとシステムログで使用されます。使用できる文字は、A~Z、a~z、0~9、-、\_です。

DNS servers (DNS  $+ -\checkmark$ )

Assign DNS automatically (DNS自動割り当て): DHCPサーバーに自動的に装置に検索ドメインとDNSサーバーア ドレスを割り当てさせる場合に選択します。ほとんどのネットワークでは、自動DNS (DHCP) をお勧めします。

Search domains (検索ドメイン): 完全修飾でないホスト名を使用する場合は、[Add search domain (検索ドメイ ンの追加)] をクリックし、装置が使用するホスト名を検索するドメインを入力します。

DNS servers (DNSサーバー): [Add DNS server (DNSサーバーを追加)] をクリックして、DNSサーバーのIPアドレ スを入力します。このサーバーは、ホスト名からローカルネットワーク上のIPアドレスへの変換を行います。

HTTPおよびHTTPS

## **装置インターフェース**

次によってアクセスを許可: ユーザーが [HTTP]、[HTTPS]、または [HTTP and HTTPS (HTTPおよびHTTPS)] プロ トコルを介して装置に接続することを許可するかどうかを選択します。

HTTPSは、ユーザーからのページ要求とWebサーバーから返されたページの暗号化を提供するプロトコルで す。暗号化された情報の交換は、サーバーの真正性 (サーバーが本物であること) を保証するHTTPS証明書 の使用により制御されます。

装置でHTTPSを使用するには、HTTPS証明書をインストールする必要があります。[System (システム) > Security (セキュリティ)] に移動し、証明書の作成とインストールを行います。

注

暗号化されたWebページをHTTPS経由で表示する場合、特に初めてページを要求するときに、パフォー マンスが低下することがあります。

**HTTP port (HTTPポート)**: 使用するHTTPポートを入力します。ポート80または1024~65535の範囲の任意のポー トを使用できます。管理者としてログインしている場合は、1〜1023の範囲の任意のポートを入力すること もできます。この範囲のポートを使用すると、警告が表示されます。

HTTPS port (HTTPSポート): 使用するHTTPSポートを入力します。ポート443または1024~65535の範囲の任意の ポートを使用できます。管理者としてログインしている場合は、1〜1023の範囲の任意のポートを入力すること もできます。この範囲のポートを使用すると、警告が表示されます。

Certificate (証明書): 装置のHTTPSを有効にする証明書を選択します。

#### ネットワーク検出プロトコル

**Bonjour**®: オンにすると、ネットワーク上で自動検出が可能になります。

Bonjour name (Bonjour 名): ネットワークで表示されるフレンドリ名を入力します。デフォルト名は装置名 とMACアドレスです。

**UPnP**®: オンにすると、ネットワーク上で自動検出が可能になります。

UPnP name (UPnP 名): ネットワークで表示されるフレンドリ名を入力します。デフォルト名は装置名とMAC アドレスです。

WS-Discovery: オンにすると、ネットワーク上で自動検出が可能になります。

#### One-Click Cloud Connection (ワンクリッククラウド接続)

One-Click cloud connection (O3C) とO3Cサービスを共に使用すると、インターネットを介して、 ライブビデオや録画ビデオにどこからでも簡単かつ安全にアクセスできます。詳細については、 [axis.com/end-to-end-solutions/hosted-services](https://www.axis.com/end-to-end-solutions/hosted-services)を参照してください。

#### Allow O3C (O3Cを許可):

•

- One-click (ワンクリック): デフォルトの設定です。インターネットを介してO3Cサービスに接続 するには、装置のコントロールボタンを押し続けます。コントロールボタンを押してから24時間 以内に装置をO3Cサービスに登録する必要があります。登録しない場合、装置はO3Cサービスか ら切断されます。装置を登録すると、[Always (常時)] が有効になり、装置はO3Cサービスに接
- 続されたままになります。<br>• **Always (常時)**: 装置は、インターネットを介してO3Cサービスへの接続を継続的に試行します。装置 が登録されると、O3Cサービスに接続したままになります。装置のコントロールボタンに手が届か 。エネージーです。 No (なし): O3Cサービスを無効にします。

Proxy settings (プロキシ設定): 必要な場合は、プロキシサーバーに接続するためのプロキシ設定を入力します。

Host (ホスト): プロキシサーバーのアドレスを入力します。

# **装置インターフェース**

Port (ポート): アクセスに使用するポート番号を入力します。

Login (ログイン) とPassword (パスワード): 必要な場合は、プロキシサーバーのユーザー名とパスワード を入力します。

Authentication method (認証方式)

- Basic (ベーシック): この方法は、HTTP用の最も互換性のある認証方式です。ユーザー名とパスワード
- を暗号化せずにサーバーに送信するため、Digest (ダイジェスト) 方式よりも安全性が低くなります。 Digest (ダイジェスト): この認証方式は、常に暗号化されたパスワードをネットワークに送信するた
- め、高いセキュリティレベルが得られます。<br>**・ Auto (オート)**: このオプションを使用すると、装置はサポートされている方法に応じて認証方法を選

択できます。Digest (ダイジェスト) 方式がBasic (ベーシック) 方式より優先されます。 **Owner authentication key (OAK) (所有者認証キー、OAK): [Get key (キーを取得)]** をクリックして、所有者認 証キーを取得します。これは、装置がファイアウォールやプロキシを介さずにインターネットに接続され ている場合にのみ可能です。

#### SNMP

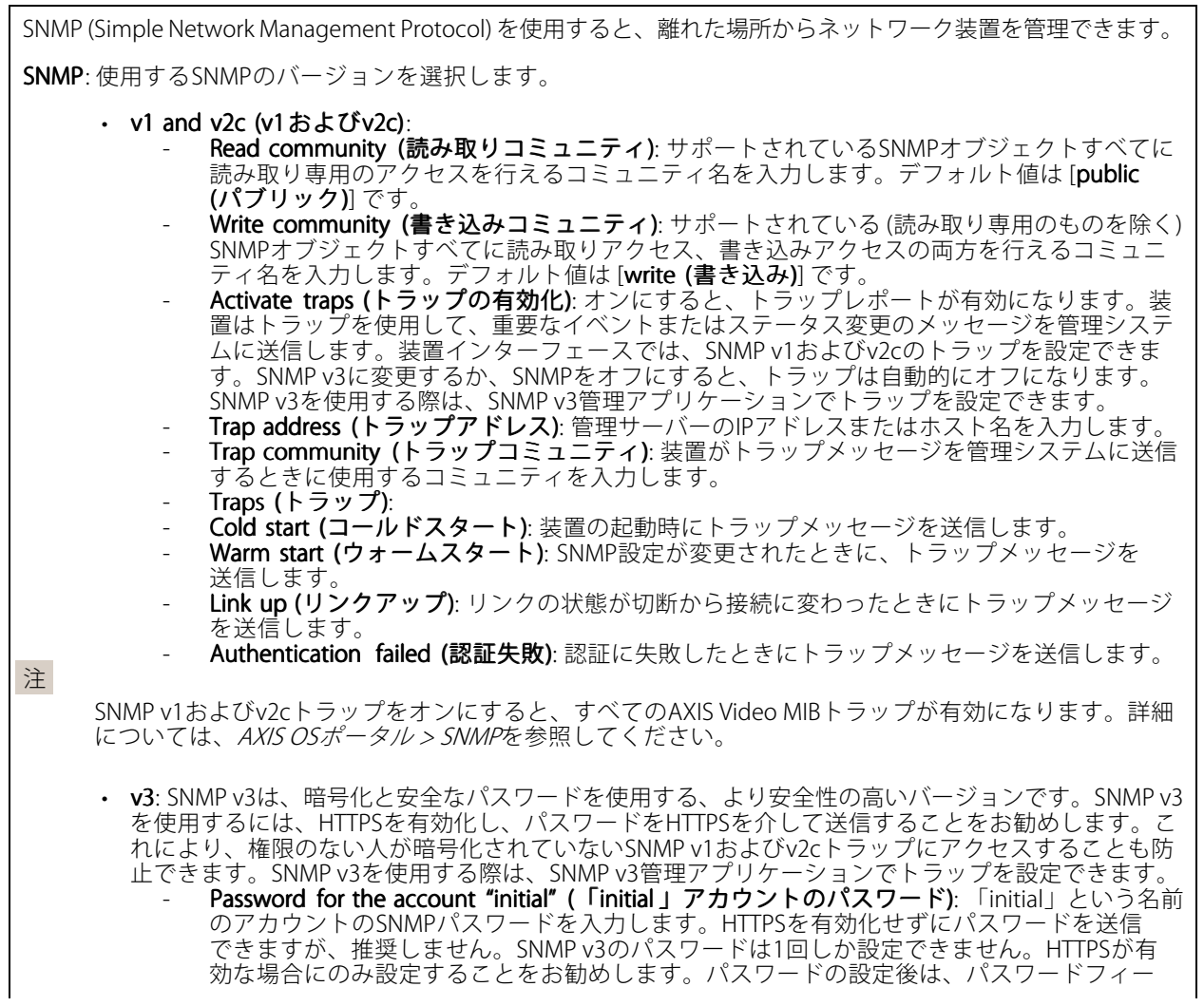

# **装置インターフェース**

ルドが表示されなくなります。パスワードを設定し直すには、装置を工場出荷時の設定に リセットする必要があります。

Connected clients (接続されたクライアント)

View details (詳細を表示): クリックして、装置に接続されているすべてのクライアントを表示します。

### **セキュリティ**

#### 証明書

証明書は、ネットワーク上の装置の認証に使用されます。この装置は、次の2種類の証明書をサポートし ています。 ・ Client/server Certificates (クライアント/サーバー証明書) クライアント/サーバー証明書は装置のIDを認証します。自己署名証明書と認証局 (CA) 発行の証明 書のどちらでも使用できます。自己署名証明書による保護は限られていますが、認証局発行の証 明書を取得するまで利用できます。 • CA証明書 CA証明書はピア証明書の認証に使用されます。たとえば、装置をIEEE 802.1Xで保護されたネットワー クに接続するときに、認証サーバーのIDを検証するために使用されます。装置には、いくつかの CA証明書がプリインストールされています。 以下の形式がサポートされています: • 証明書形式: .PEM、.CER、.PFX • 秘密鍵形式: PKCS#1、PKCS#12 重要 装置を工場出荷時の設定にリセットすると、すべての証明書が削除されます。プリインストールさ れたCA証明書は、再インストールされます。  $\overline{P}$ リスト内の証明書をフィルターします。 ┿ 証明書の追加: クリックして証明書を追加します。  $\ddot{\cdot}$ コンテキストメニューは以下を含みます。 • Certificate information (証明書情報): インストールされている証明書のプロパティを表示します。 Delete certificate (証明書の削除): 証明書の削除。 Create certificate signing request (証明書の署名要求を作成する): デジタルID証明書を申請するため •に登録機関に送信する証明書署名要求を作成します。

IEEE 802.1x

# **装置インターフェース**

IEEE 802.1xはポートを使用したネットワークへの接続を制御するIEEEの標準規格で、有線およびワイヤレスのネッ トワーク装置を安全に認証します。IEEE 802.1xは、EAP (Extensible Authentication Protocol) に基づいています。

IEEE 802.1xで保護されているネットワークにアクセスするネットワーク装置は、自己の証明を行う必要があり ます。認証は認証サーバーによって行われます。認証サーバーは通常、FreeRADIUSやMicrosoft Internet Authentication ServerといったRADIUSサーバーです。

#### 証明書

CA証明書なしで設定されている場合、サーバー証明書の検証は無効になり、装置は接続先のネットワー クに関係なく自己の認証を試みます。

証明書を使用する場合、Axisの実装では、装置と認証サーバーは、EAP-TLS (Extensible Authentication Protocol - Transport Layer Security) を使用してデジタル証明書で自己を認証します。

装置が証明書で保護されたネットワークにアクセスできるようにするには、署名されたクライアント証 明書を装置にインストールする必要があります。

Client certificate (クライアント証明書): IFEE 802.1xを使用するクライアント証明書を選択します。認証サーバー **- Internal continuum (シン・シン・エムコル** ILITA continue ICA) がす。<br>は、この証明書を使用してクライアントの身元を確認します。

CA certificate (CA証明書): 認証サーバーの身元を確認するためのCA証明書を選択します。証明書が選択されて いない場合、装置は、接続されているネットワークに関係なく自己を認証しようとします。

EAP identity (EAP識別情報): クライアント証明書に関連付けられているユーザーIDを入力します。

EAPOL version (EAPOLのバージョン): ネットワークスイッチで使用されるEAPOLのバージョンを選択します。

Use IEEE 802.1x (IEEE 802.1x を使用): IEEE 802.1xプロトコルを使用する場合に選択します。

Prevent brute-force attacks (ブルートフォース攻撃を防ぐ)

Blocking (ブロック): オンにすると、ブルートフォース攻撃がブロックされます。ブルートフォース攻撃では、 試行錯誤を繰り返す総当たり攻撃でログイン情報や暗号化キーを推測します。

Blocking period (ブロック期間): ブルートフォース攻撃をブロックする秒を入力します。

**Blocking conditions (ブロックの条件)**: ブロックが開始されるまでに1秒間に許容される認証失敗の回数を入力 します。ページレベルと装置レベルの両方で許容される失敗の数を設定できます。

IP address filter (IPアドレスフィルター)

Use filter (フィルターを使用する): 装置へのアクセスを許可するIPアドレスを絞り込む場合に選択します。

Policy (ポリシー): 特定のIPアドレスに対してアクセスを [Allow (許可)] するか [Deny (拒否)] するかを選 択します。

Addresses (アドレス): 装置へのアクセスを許可するIP番号と拒否するIP番号を入力します。CIDR形式を 使用できます。

カスタム署名されたファームウェア証明書

## **装置インターフェース**

Axisのテストファームウェアまたは他のカスタムファームウェアを装置にインストールするには、カスタム署 名付きファームウェア証明書が必要です。証明書は、ファームウェアが装置の所有者とAxisの両方によって 承認されたと証明します。ファームウェアは、一意のシリアル番号とチップIDで識別される特定の装置で のみ実行できます。Axisが署名を行う鍵を保有しているため、カスタム署名付きファームウェア証明書 はAxisのみが作成できます。

[**Install (インストール)**] をクリックして、証明書をインストールします。ファームウェアをインストールする前 に、証明書をインストールする必要があります。

#### **ユーザー**

 $\mathbf +$ Add user (ユーザーを追加): クリックして、新規ユーザーを追加します。最大100人のユーザーを追加 できます。

Username (ユーザー名): 一意のユーザー名を入力します。

New password (新しいパスワード): ユーザーのパスワードを入力します。パスワードの長は1~64文字であ る必要があります。印刷可能なASCII文字 (コード32~126) のみを使用できます。これには、英数字、句読 点、および一部の記号が含まれます。

Repeat password (パスワードの再入力): 同じパスワードを再び入力します。

#### Role (役割):

- Administrator (管理者): すべての設定へ全面的なアクセス権をもっています。管理者は他のユー ザーを追加、更新、削除もできます。
- Operator (オペレーター): 次の操作を除く、すべての設定へのアクセス権があります。 すべての [System settings (システム設定)]。
- アプリを追加しています。<br>• **ビューア**: 設定を変更するアクセス権を持っていません。

÷ コンテキストメニューは以下を含みます。

Update user (ユーザーの更新): ユーザーのプロパティを編集します。

ユーザーの削除 (Delete user): ユーザーを削除します。rootユーザーは削除できません。

#### **MQTT**

MQTT (Message Queuing Telemetry Transport) はモノのインターネット (IoT) で使われる標準の通信プロトコルで す。これはIoTの統合を簡素化するために設計されており、小さなコードフットプリントと最小限のネットワー ク帯域幅でリモート装置を接続するために、さまざまな業界で使用されています。Axis装置のファームウェアに 搭載されているMQTTクライアントは、装置で生成されたデータやイベントを、ビデオ管理システム (VMS) で はないシステムに統合することを容易にします。

装置をMQTTクライアントとして設定します。MQTT通信は、クライアントとブローカーという2つのエンティ ティに基づいています。クライアントは、メッセージの送受信を行うことができます。ブローカーは、クライ アント間でメッセージをルーティングする役割を担います。

MQTTの詳細については、AXIS [OSポータル](https://help.axis.com/axis-os#mqtt)を参照してください。

#### ALPN

## **装置インターフェース**

ALPNは、クライアントとサーバー間の接続のハンドシェイクフェーズ中にアプリケーションプロトコルを選択 できるようにするTLS/SSL拡張機能です。ALPNは、HTTPなどの他のプロトコルで使用される同じポート経由で MQTTトラフィックを有効にするために使用されます。場合によっては、MQTT通信のための専用ポートが開かれ ていない可能性があります。このような場合の解決策は、ALPNを使用して、ファイアウォールによって許可さ れる標準ポートで、アプリケーションプロトコルとしてMQTTを使用するようネゴシエーションすることです。

#### MQTT client (MQTTクライアント)

Connect (接続): MQTTクライアントのオン/オフを切り替えます。

Status (ステータス): MQTTクライアントの現在のステータスを表示します。

Broker (ブローカー)

Host (ホスト): MQTTサーバーのホスト名またはIPアドレスを入力します。

Protocol (プロトコル): 使用するプロトコルを選択します。

Port (ポート): ポート番号を入力します。

- 1883はMQTTオーバTCPのデフォルト値です。
- 8883はMQTTオーバSSLのデフォルト値です。
- ・ 80は**MQTTオーバー WebSocket** のデフォルト値です。<br>• 443は**MQTTオーバーWebSocket Secure** のデフォルト値です。
- 

**ALPN protocol (ALPNプロトコル)**: ご使用のMQTTブローカープロバイダーが提供するALPNプロトコル名を入力 します。これは、MQTTオーバーSSLとMQTTオーバーWebSocket Secureを使用する場合にのみ適用されます。

Username (ユーザー名): クライアントがサーバーにアクセスするために使用するユーザー名を入力します。

Password (パスワード): ユーザー名のパスワードを入力します。

Client ID (クライアントID): クライアントIDを入力します。クライアントがサーバーに接続すると、クライアン ト識別子がサーバーに送信されます。

Clean session (クリーンセッション): 接続時と切断時の動作を制御します。選択した場合、接続時と切断 時にステータス情報が破棄されます。

**Keep alive interval (キープアライブの間隔)**: キープアライブの間隔を使用すると、クライアントは長時間の TCP/IPタイムアウトを待たなくても、サーバーが使用できなくなったことを検知できます。

Timeout (タイムアウト): 接続を終了する時間の間隔(秒)です。デフォルト値: 60

装置トピックの接頭辞: MQTTクライアントタブの接続メッセージやLWTメッセージ、MQTT公開タブの公開条 件におけるトピックのデフォルト値で使用されます。

Reconnect automatically (自動再接続): 切断された場合に、クライアントを自動的に再接続するかどうか を指定します。

Connect message (接続メッセージ)

接続が確立されたときにメッセージを送信するかどうかを指定します。

Send message (メッセージの送信): オンにすると、メッセージを送信します。

Use default (デフォルトを使用): オフに設定すると、独自のデフォルトメッセージを入力できます。

Topic (トピック): デフォルトのメッセージのトピックを入力します。

Payload (ペイロード): デフォルトのメッセージの内容を入力します。

Retain (保持する): クライアントの状態をこのTopic (トピック)に保存する場合に選択します。

QoS: パケットフローのQoS layerを変更します。

## **装置インターフェース**

### 最終意思およびテスタメントメッセージ

最終意思テスタメント(LWT) を使用すると、クライアントはブローカーへの接続時、認証情報と共にテスタ メントを提供します。後ほどいずれかの時点でクライアントが予期せず切断された場合(電源の停止など)、 ブローカーから他のクライアントにメッセージを送信できます。このLWTメッセージは通常のメッセージ と同じ形式で、同一のメカニズムを経由してルーティングされます。

Send message (メッセージの送信): オンにすると、メッセージを送信します。

Use default (デフォルトを使用): オフに設定すると、独自のデフォルトメッセージを入力できます。

Topic (トピック): デフォルトのメッセージのトピックを入力します。

Payload (ペイロード): デフォルトのメッセージの内容を入力します。

Retain (保持する): クライアントの状態をこのTopic (トピック)に保存する場合に選択します。

QoS: パケットフローのQoS layerを変更します。

#### MQTT publication (MQTT公開)

Use default topic prefix (デフォルトのトピックプレフィックスを使用): 選択すると、[MQTT client (MQTTク ライアント)] タブの装置のトピックプレフィックスで定義されたデフォルトのトピックプレフィックスが 使用されます。

Include topic name (トピック名を含める): 選択すると、条件を説明するトピックがMQTTトピックに含 まれます。

Include topic namespaces (トピックの名前空間を含める): 選択すると、ONVIFトピックの名前空間がMQTTト ピックに含まれます。

シリアル番号を含める: 選択すると、装置のシリアル番号が、MQTTペイロードに含まれます。

条件の追加: クリックして条件を追加します。

Retain (保持する): 保持して送信するMOTTメッセージを定義します。

• None (なし): すべてのメッセージを、保持されないものとして送信します。

• **Property (プロパティ)**: ステートフルメッセージのみを保持として送信します。<br>• All (すべて): ステートフルメッセージとステートレスメッセージの両方を保持として送信します。

**QoS**: MQTT公開に適切なレベルを選択します。

### MQTT サブスクリプション

サブスクリプションの追加: クリックして、新しいMQTTサブスクリプションを追加します。

サブスクリプションフィルター: 購読するMQTTトピックを入力します。

装置のトピックプレフィックスを使用: サブスクリプションフィルターを、MQTTトピックのプレフィック スとして追加します。

サブスクリプションの種類:

- ステートレス:選択すると、エラーメッセージがステートレスメッセージに変換されます。
- ステートフル: 選択すると、エラーメッセージが条件に変換されます。ペイロードが状態として 使用されます。

## **装置インターフェース**

QoS: MQTTサブスクリプションに適切なレベルを選択します。

### **アクセサリー**

I/O ports (I/Oポート)

デジタル入力を使用すると、開回路と閉回路の切り替えが可能な外部装置 (PIRセンサー、ドアまたは窓の 接触、ガラス破損検知器など) を接続できます。

デジタル出力を使用して、リレーやLEDなどの外部装置を接続します。接続された装置は、VAPIX®アプリケー ションプログラミングインターフェースまたは装置インターフェースから有効化できます。

Port (ポート)

Name (名前): テキストを編集して、ポートの名前を変更します。

**Direction (方向): ❤️** は、ポートが入力ポートであることを示します。 ❤️ は、出力ポートであることを示し ます。ポートが設定可能な場合は、アイコンをクリックして入力と出力を切り替えることができます。

標準の状態: ◆● の場合は開回路をクリックし、 ●● の場合は閉回路をクリックします。

現在の状態: ポートの現在のステータスを表示します。入力または出力は、現在の状態が通常の状態と は異なる場合に有効化されます。装置の接続が切断されているか、DC 1Vを超える電圧がかかっている場合 に、装置の入力は開回路になります。

注

再起動中、出力回路は開かれます。再起動が完了すると、回路は正常位置に戻ります。このページの設 定を変更した場合、有効なトリガーに関係なく出力回路は正常位置に戻ります。

状態監視 → : オンにすると、誰かがデジタルI/O装置への接続を改ざんした場合に、そのアクションを検 出してトリガーできます。入力が開いているか閉じているかを検知するだけでなく、誰かが改ざんした場 合 (つまり、切断または短絡) も検知することができます。接続を監視するには、外部I/Oループ内に追加の ハードウェア (終端抵抗器) が必要です。

### **ログ**

レポートとログ

#### Reports (レポート)

- View the device server report (装置サーバーレポートを表示): クリックして、製品ステータスに 関する情報をポップアップウィンドウに表示します。アクセスログは自動的にサーバーレポート に含まれます。
- ・ Download the device server report (装置サーバーレポートをダウンロード): クリックしてサーバー レポートをダウンロードします。これによって、UTF-8形式で作成された完全なサーバーレポートの テキストファイルと、現在のライブビュー画像のスナップショットを収めた.zipファイルが生成され ます。サポートに連絡する際には、必ずサーバーレポート .zipファイルを含めてください。
- •・ Download the crash report (クラッシュレポートをダウンロード): サーバーの状態に関する詳細情報 が付随したアーカイブをクリックしてダウンロードします。クラッシュレポートには、サーバーレ ポートに記載されている情報と詳細なバグ情報が含まれます。レポートには、ネットワークトレース などの機密情報が含まれている場合があります。レポートの生成には数分かかることがあります。

```
ログ
```
•View the system log (システムログを表示): 装置の起動、警告、重要なメッセージなど、システムイ ベントに関する情報をクリックして表示します。

<span id="page-18-0"></span>**装置インターフェース**

•・ View the access log (アクセスログを表示): 誤ったログインパスワードの使用など、本装置への失敗 したアクセスをすべてクリックして表示します。

#### ネットワークトレース

重要

ネットワークトレースファイルには、証明書やパスワードなどの機密情報が含まれている場合が あります。

ネットワークトレースファイルはネットワーク上のアクティビティを録画するので、トラブルシューティング に役立ちます。

Trace time (追跡時間): 秒または分でトレースの期間を選択し、[ダウンロード] をクリックします。

#### リモートシステムログ

syslogはメッセージログ作成の標準です。これによって、メッセージを生成するソフトウェア、メッセージ を保存するシステム、およびそれらを報告して分析するソフトウェアを分離することができます。各メッ セージには、メッセージを生成したソフトウェアの種類を示す設備コードがラベル付けされ、重大度レベル が割り当てられます。 ┿ Server(サーバー): クリックして新規サーバーを追加します。 Host (ホスト): サーバーのホスト名またはIPアドレスを入力します。 Format (形式): 使用するsyslogメッセージの形式を選択します。 • RFC 3164 • RFC 5424 Protocol (プロトコル): 使用するプロトコルとポートを選択します。

• UDP (デフォルトポートは514)

- TCP (デフォルトポートは601) TLS (デフォルトポートは6514)
- **重大度**: トリガー時に送信するメッセージを選択します。

CA証明書設定: 現在の設定を参照するか、証明書を追加します。

## **保守**

Restart (再起動): 装置を再起動します。再起動しても、現在の設定には影響がありません。実行中のアプリ ケーションは自動的に再起動されます。

**Restore (リストア)**: *ほとんど*の設定が工場出荷時の値に戻ります。その後、装置とアプリを再設定し、プリイ ンストールしなかったアプリを再インストールし、イベントやPTZプリセットを再作成する必要があります。

# **装置インターフェース**

### 重要

復元後に保存される設定は以下の場合のみです。

- ブートプロトコル (DHCPまたは静的)
- 静的なIPアドレス
- Default router (デフォルトルーター)
- Subnet mask (サブネットマスク)
- 802.1X settings (802.1Xの設定)
- O3C settings (O3Cの設定)

Factory default (工場出荷時設定): すべての設定を工場出荷時の値に戻します。その後、装置にアクセス可 能なIPアドレスをリセットする必要があります。

#### 注

検証済みのファームウェアのみを装置にインストールするために、すべてのAxisの装置ファームウェアに デジタル署名が付け加えられます。これによって、Axis装置の全体的なサイバーセキュリティの最低ライ ンがさらに上がります。詳細については、*[axis.com](https://www.axis.com/learning/white-papers)*でホワイトペーパー「署名済みファームウェア、セ キュアブート、およびプライベートキーのセキュリティ」を参照してください。

Firmware upgrade (ファームウェアのアップグレード): 新しいファームウェアバージョンにアップグ レードします。新しいファームウェアには、機能の改善やバグの修正、まったく新しい機能が含まれてい ます。常に最新のリリースを使用することをお勧めします。最新のリリースをダウンロードするには、 [axis.com/support](https://www.axis.com/support/firmware)に移動します。

アップグレード時には、以下の3つのオプションから選択できます。

- 
- ・ Standard upgrade (標準アップグレード): 新しいファームウェアバージョンにアップグレードします。<br>・ Factory default (工場出荷時設定): アップグレードすると、すべての設定が工場出荷時の値に戻りま す。このオプションを選択すると、アップグレード後に以前のファームウェアバージョンに戻す ことはできません。

• Autorollback (オートロールバック): 設定した時間内にアップグレードを行い、アップグレードを確 認します。確認しない場合、装置は以前のファームウェアバージョンに戻されます。

Firmware rollback (ファームウェアのロールバック): 以前にインストールされたファームウェアバージョ ンに戻します。

### <span id="page-20-0"></span>**詳細情報**

**詳細情報**

## **セキュリティ**

### **署名付きファームウェア**

署名付きファームウェアは、秘密鍵を使用してファームウェア画像に署名するソフトウェアベンダーによって実 施されます。ファームウェアにこの署名が添付されている場合、装置はインストールに同意する前に、ファーム ウェアを検証します。装置がファームウェアの完全性が損なわれていることを検知した場合、ファームウェ アのアップグレードが拒否されます。

### **セキュアブート**

セキュアブートは、暗号化検証されたソフトウェアの連続したチェーンで構成される起動プロセスで、不変メモ リー (ブートROM) から始まります。署名付きファームウェアの使用に基づいているため、セキュアブートを使う と、装置は認証済みのファームウェアを使用した場合のみ起動できます。

### **Axis Edge Vault**

Axis Edge Vaultは、Axis装置を保護するハードウェアベースのサイバーセキュリティプラットフォームとなりま す。装置のIDと整合性を保証し、不正アクセスから機密情報を保護する機能を提供します。Edge Vaultは、暗号化 コンピューティングモジュール (セキュアエレメントとTPM) とSoCセキュリティ (TEEとセキュアブート) の堅固な 基盤に、エッジ装置セキュリティの専門技術を組み合わせて構築されています。

### **AxisデバイスID**

デバイスの出所を確認する仕組みは、デバイスIDへの信頼を確立する鍵です。製造時、Axis Edge Vault搭載デバ イスには工場でプロビジョニングされた、IEEE 802.1AR準拠の一意のAxisデバイスID証明書が割り当てられま す。この証明書は、デバイスの出所を証明するパスポートのような機能を果たします。デバイスIDは、Axisルー ト証明書により署名された証明書として、安全なキーストアに永続的に保存されます。お客様のITインフラス トラクチャーでデバイスIDを活用し、デバイスのセキュアな自動化オンボーディングや、デバイスのセキュ アな識別に役立てることができます。

Axis Edge VaultおよびAxis装置のサイバーセキュリティ機能の詳細については、[axis.com/learning/white-papers](https://www.axis.com/learning/white-papers)に アクセスし、cybersecurityを検索してください。

## <span id="page-21-0"></span>**仕様**

ULのマークが付いたテキストは、UL 294インストールでのみ有効です。

### **製品の概要**

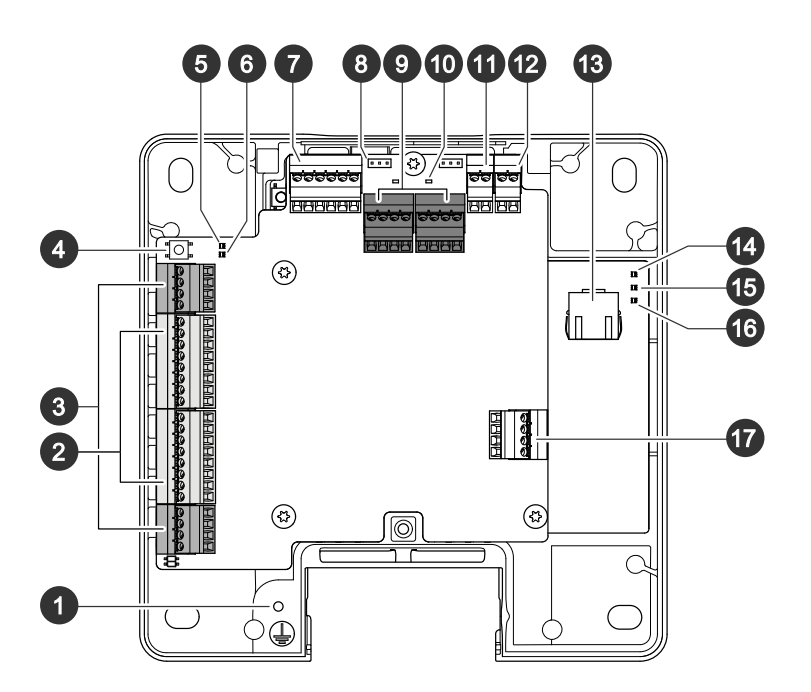

- 1 アース位置<br>2 リーダーコ 2 リーダーコネクター、×2 3 ドアコネクター、×2 4 コントロールボタン 5 リレー過電流LED<br>6 リーダー過電流LE 6 リーダー過電流LED 7 補助コネクター 8 リレージャンパー、×2 9 リレーコネクター、×2 10 リレーLED、×2 11 12 Vバックアップ電源入力 12 電源コネクター 13 ネットワークコネクター 14 電源LED
- 15 ステータスLED
- 16 ネットワークLED
- 17 外部コネクター

## <span id="page-22-0"></span>**LEDインジケーター**

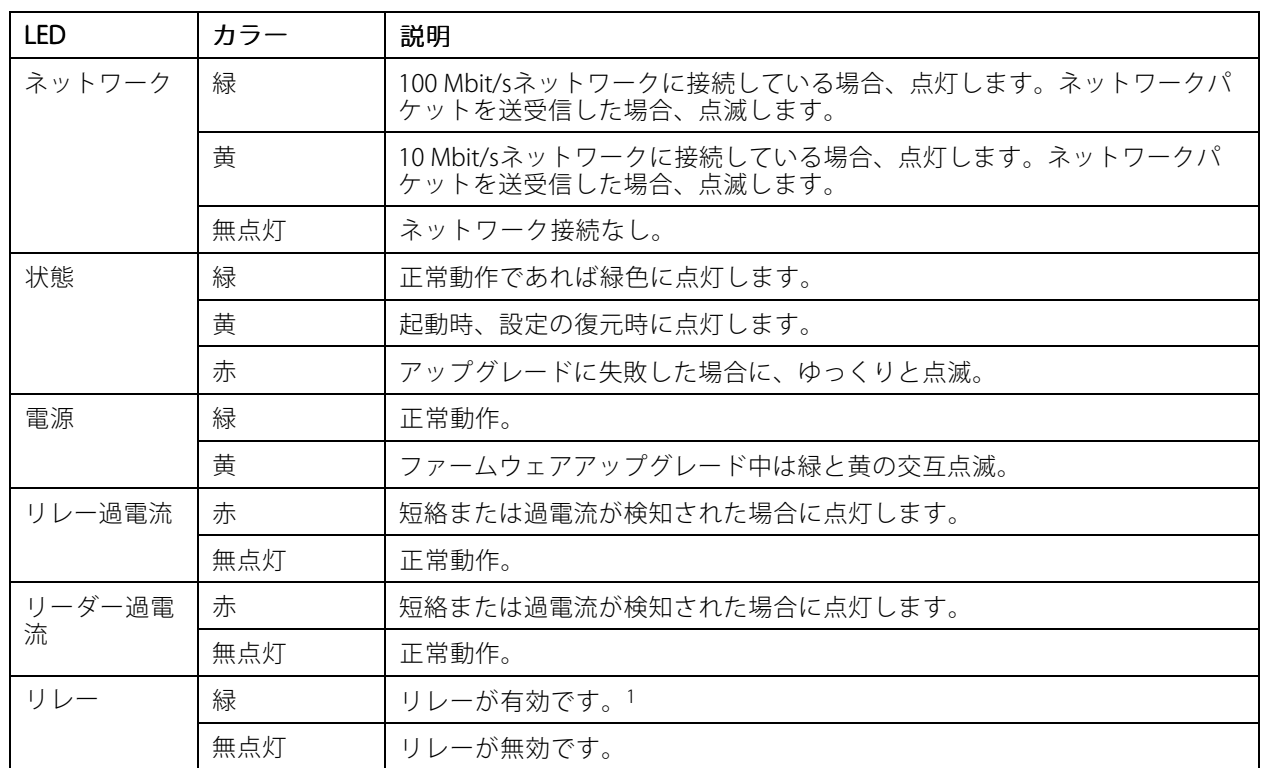

1. COMがNOに接続するとリレーが有効になります。

### 注

- ステータスLEDは、イベントの発生時に点滅させることができます。
- ステータスLEDを点滅させ、本製品を識別できるように設定することができます。[Setup <sup>&</sup>gt; Additional Additional Controller Configuration >System Options >Maintenance(設定>追加のコントローラー設定>システ ムオプション <sup>&</sup>gt; メンテナンス)] に移動します。

# **ボタン**

### **コントロールボタン**

コントロールボタンは、以下の用途で使用します。

• 製品を工場出荷時の設定にリセットする。[30ページ工場出荷時の設定にリセットする](#page-29-0) を参照して ください。

## **コネクター**

### **ネットワークコネクタ**

RJ45イーサネットコネクタ、Power over Ethernet Plus (PoE+) 対応。

UL: Power over Ethernet (PoE) は、44~57 V DC、15.4 W / 30 Wを提供できる、UL 294認定Power over Ethernet IEEE 802.3af/802.3at Type <sup>1</sup> Class 3、またはPower over Ethernet Plus (PoE+) IEEE 802.3at Type <sup>2</sup> Class 4有限電源

インジェクタによって供給される必要があります。Power over Ethernet (PoE) は、AXIS T8133 Midspan 30 <sup>W</sup> 1-portが搭載されたULによって評価されています。

### **リーダーコネクタ**

リーダーとの通信用のRS485およびWiegandの両プロトコルに対応する8ピンターミナルブロック×2。

指定の電源出力値は、2つのリーダーポート間で共有されます。つまり、ドアコントローラーに接続されるすべて のリーダー向けに12 V DC、500 mAが供給されます。

製品のWebページで使用するプロトコルを選択します。

**Added do A**  $1\ 2\ 3\ 4\ 5\ 6\ 7\ 8$ 

#### RS485 の設定

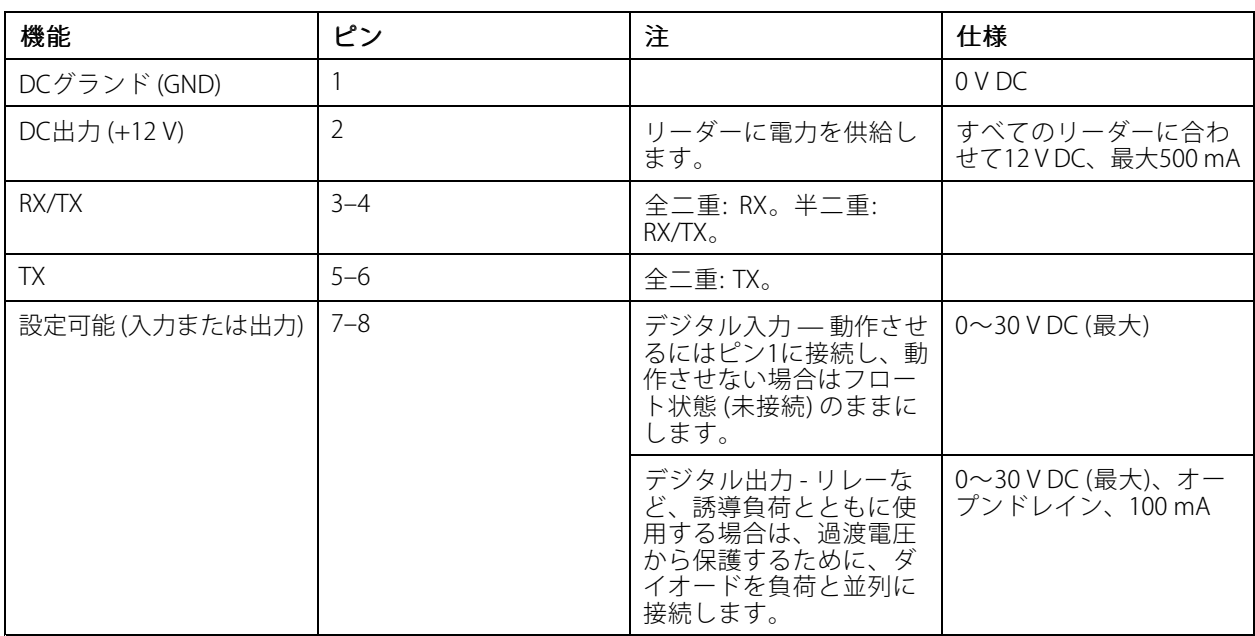

重要

• コントローラーからリーダーに電力を供給する場合、適格なケーブル長は最大200 mです。

• コントローラーからリーダーに電力を供給しない場合に、次のケーブル要件を満たす場合、リーダーデー タ用の適格なケーブル長は最大1000 mです: シールド付きツイストペア (1組)、AWG 20-16。

### Wiegand の設定

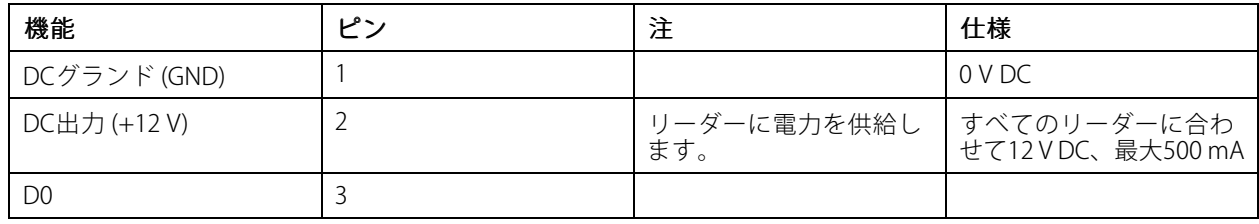

## <span id="page-24-0"></span>**仕様**

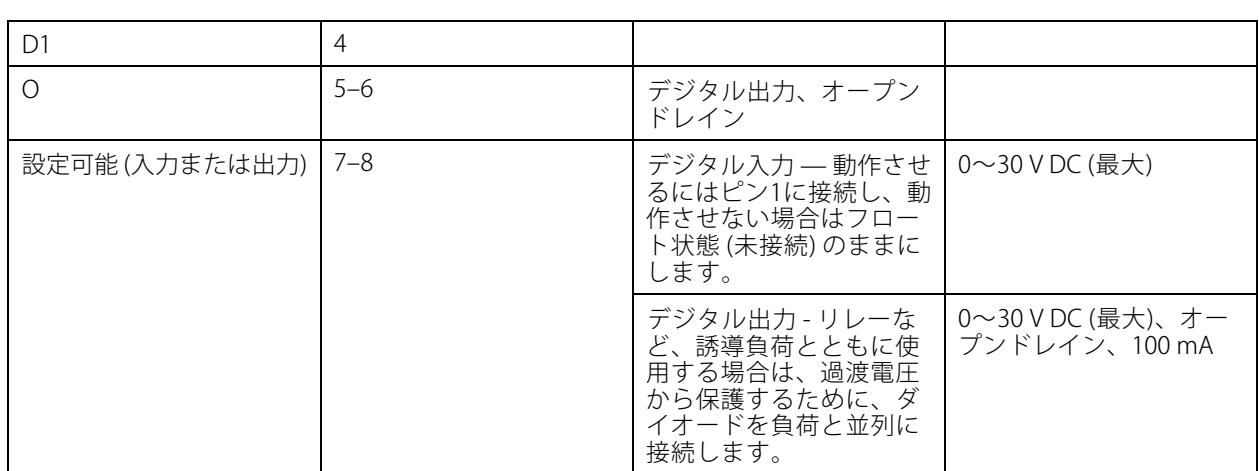

### 重要

- コントローラーからリーダーに電力を供給する場合、適格なケーブル長は最大150 mです。
- コントローラーからリーダーに電力を供給しない場合に、次のケーブル要件を満たす場合、リーダーデー タ用の適格なケーブル長は最大150 mです: AWG 20-16。

### **状態監視入力**

状態監視入力を使用するには、下図に従って終端抵抗器を設置します。

### パラレルファースト接続

抵抗器の値は4.7 kΩおよび22 kΩである必要があります。

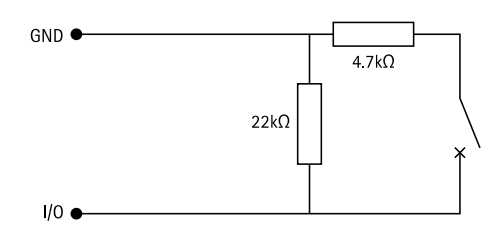

#### Serial first connection (直列優先接続)

抵抗器の値は同じで、可能な値は1 k Ω、2.2 kΩ、4.7 k Ω、10 k Ωです。

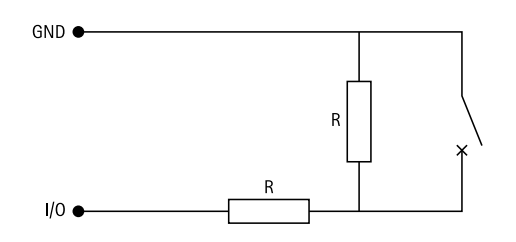

注

シールド付きツイストケーブルを使用することをお勧めします。シールドを0 V DCに接続します。

### **ドアコネクタ**

ドア監視装置用4ピンターミナルブロック (×2) (デジタル入力)。

ドアモニターは終端抵抗器を使用した監視に対応しています。接続が中断されると、アラームがトリガーさ れます。監視入力を使用するには、終端抵抗器を設置します。状態監視入力の接続図を使用します。[25ペー](#page-24-0) *[ジ状態監視入力](#page-24-0)を*参照してください。

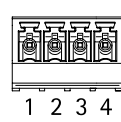

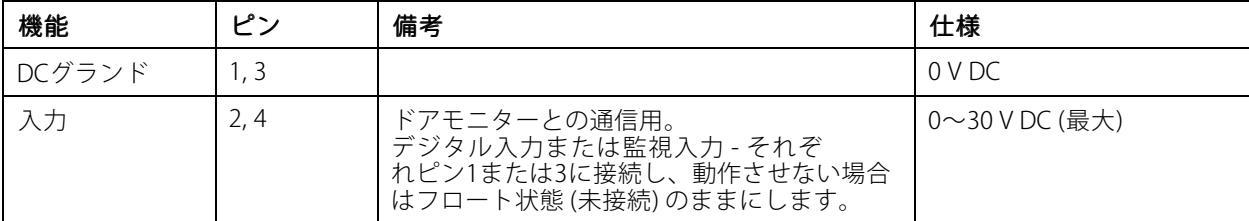

重要

以下のケーブル要件を満たす場合、ケーブルの長さは最大200 mです。AWG 24。

### **リレーコネクタ**

ロックやゲートのインターフェースをコントロールするなどで利用可能なForm Cリレー用4ピンのターミナ ルブロック×2。

$$
\begin{array}{|c|c|}\n\hline\n\hline\n\hline\n\hline\n\end{array}
$$

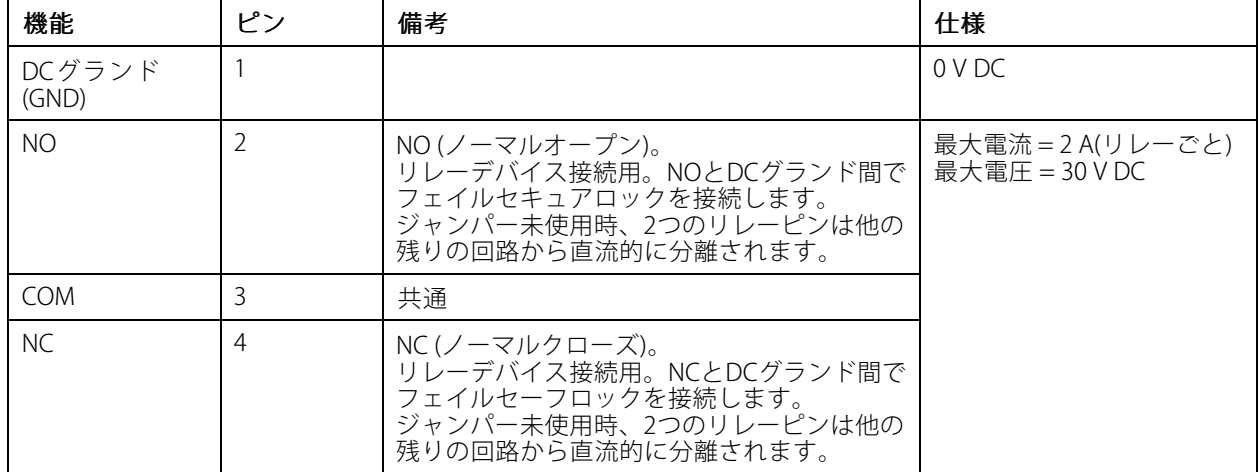

#### リレー電源ジャンパー

リレー電源ジャンパーが取り付けられている場合、12 V DCまたは24 V DCをリレーCOMにピンに接続します。

これはGNDピンとNOピン間、もしくはGNDピンとNCピン間のロックに接続するために使用できます。

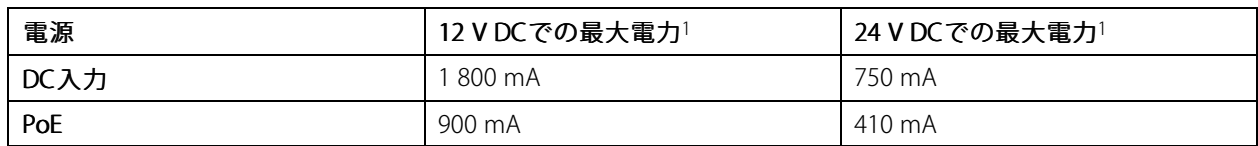

1. 電力は2つのリレーとAUX I/O 12 V DCの間で共有されます。

### 注意

ロックに極性がない場合は、外部フライバックダイオードを追加することをお勧めします。

### **補助コネクタ**

補助コネクタに外部装置を接続し、動体検知、イベントトリガー、アラーム通知などと組み合わせて使用すること ができます。補助コネクタは、0 V DC基準点と電力 (DC出力) に加えて、以下へのインターフェースを提供します。

デジタル入力 - オープンサーキットとクローズサーキットの切り替えが可能なデバイス (PIRセンサー、ドア/窓の 接触、ガラス破損検知器など) を接続するための入力です。

状態監視 - デジタル入力のいたずらを検知する機能が有効になります。

デジタル出力 - リレーやLEDなどの外部デバイスを接続します。接続されたデバイスは、VAPIX®アプリケーション プログラミングインターフェースまたは製品のWebページから有効にすることができます。

6ピンターミナルブロック

**bialaiaiaia**  $\frac{1}{2}$  3 4 5 6

#### 機能 さんじょう インド 備考 しょうしん しゅうしょう しゅうしゅん しゅうしゅうしょう しんじゅん しゅうしょう DCアース 1 0 V DC DC出力 |2 |補助装置の電源供給に使用できます。 注: このピンは電源をリレーと共有しているため、安全な 側で電源出力としてのみ使用できます。 I/Oごとに12 V DC 最大負荷 <sup>=</sup> 50 mA 設定可能 (入力 |3-6 |デジタル入力/状態監視 - 動作させるにはピン1に接続し、 |0~30 V DC (最大) 動作させない場合はフロート状態 (未接続) のままにしま す。状態監視を使用するには、終端抵抗器を設置しま す。抵抗器を接続する方法については、接続図を参照 してください。 または出力) 3–6 デジタル出力 – アクティブ時はピン1 (DCアース) に内部で 接続し、非アクティブ時はフロート状態 (未接続) になりま す。リレーなど、誘導負荷とともに使用する場合は、過 渡電圧から保護するために、ダイオードを負荷と並列に 接続します。内部12 V DC出力 (ピン2) が使用されている 場合、各I/Oは12 V DC、50 mA (最大) の外部負荷に電源 を供給できます。オープンドレイン接続を外部電源と組 み合わせて使用する場合、I/Oは0~30 V DC、100 mAの DC給電を管理できます。 0~30 V DC (最大)、オー プンドレイン、100 mA

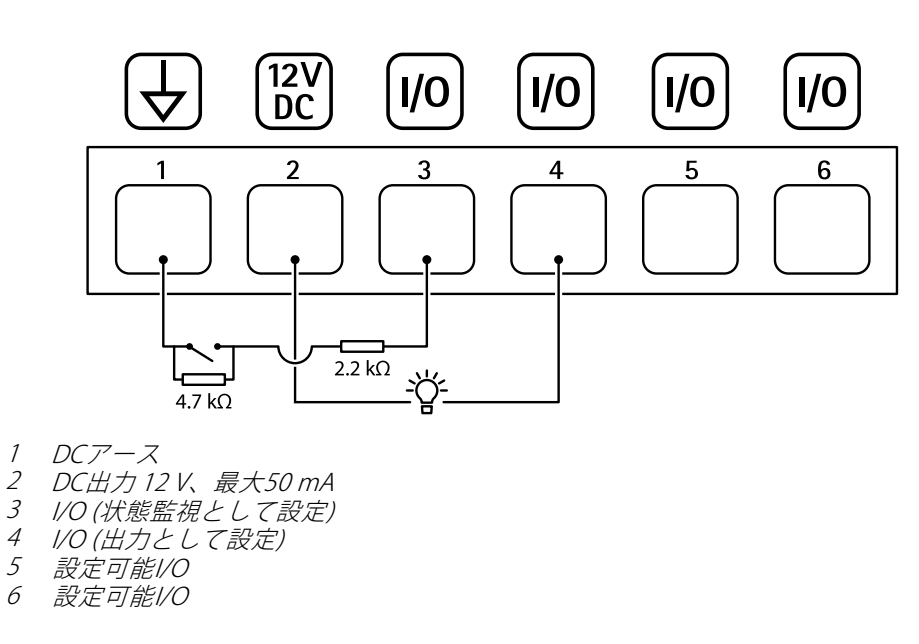

### **外部コネクタ**

**仕様**

ガラスの破壊検知や火災検知などの外部デバイスで使用する4ピンターミナルブロックです。 UL: このコネクターは、盗難/火災警報用途向けとしてはULによって評価されていません。

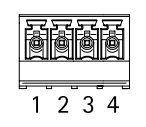

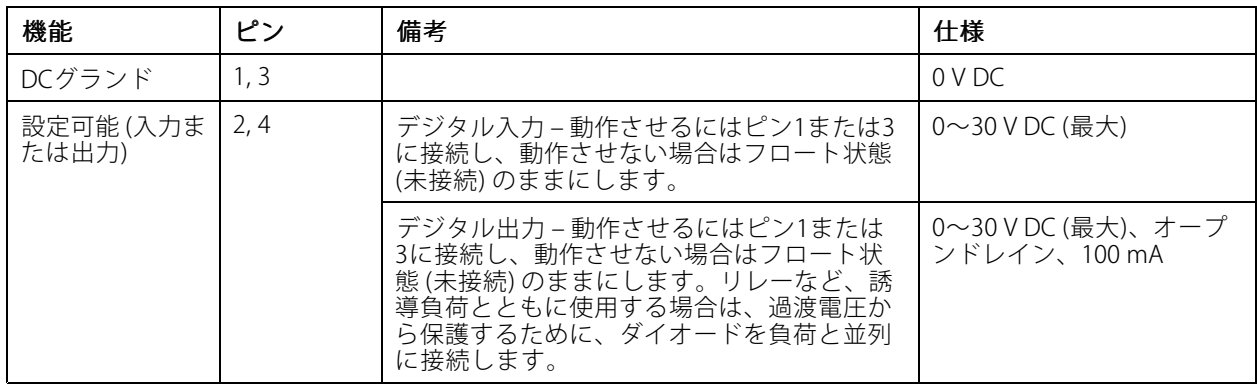

### **電源コネクター**

DC電源入力用2ピンターミナルブロック。定格出力が100 W以下または5 A以下の安全特別低電圧 (SELV) に準拠し た有限電源 (LPS) を使用してください。

$$
\begin{array}{|c|}\n\hline\n\text{AB} \\
\hline\n\text{12}\n\end{array}
$$

# **仕様**

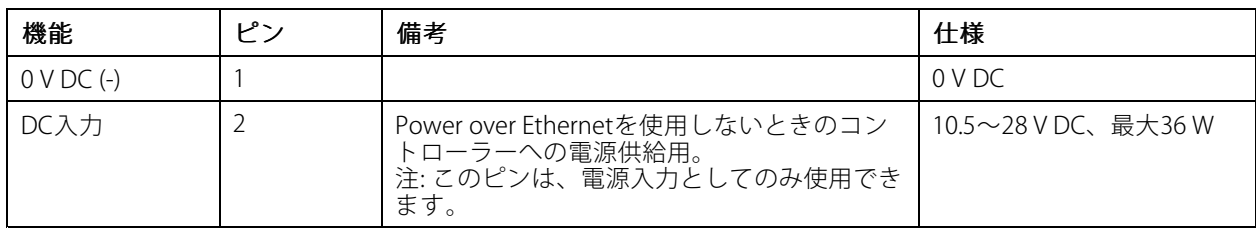

UL: アプリケーションに応じて適切な定格で、UL 294、UL 293、またはUL 603の認定を受けた電源によって供給 されるDC電源。

## **12 Vバックアップ電源入力**

内蔵チャージャー付きバッテリーを使用するバックアップソリューション用です。12 V DC入力。

UL: このコネクタはULによって評価されていません。

重要

バッテリーの入力を使用する場合、外部3 Aスローブローフューズを直列に接続する必要があります。

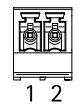

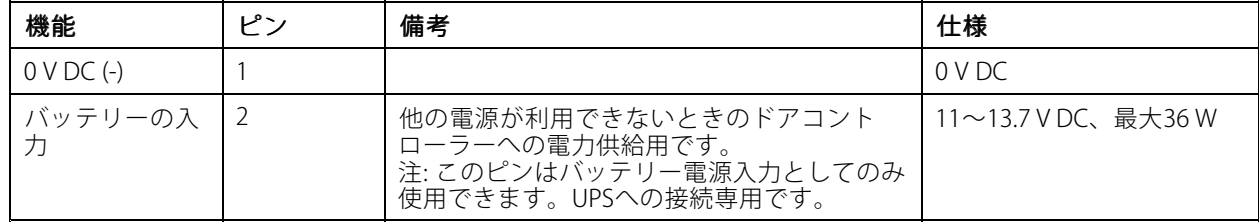

## <span id="page-29-0"></span>**トラブルシューティング**

### **トラブルシューティング**

### **工場出荷時の設定にリセットする**

重要

工場出荷時の設定へのリセットは慎重に行ってください。工場出荷時の設定へのリセットを行うと、IPアド レスを含むすべての設定が工場出荷時の値にリセットされます。

本製品を工場出荷時の設定にリセットするには、以下の手順を実行します。

- 1. 本製品の電源を切ります。
- 2. コントロールボタンを押した状態で電源を再接続します。*[22ページ製品の概要](#page-21-0)を*参照してください。
- 3. ステータスLEDが再びオレンジ色に変わるまで、コントロールボタンを押し続けます (25秒間)。
- 4. コントロールボタンを離します。プロセスが完了すると、ステータスLEDが緑色に変わります。これで 本製品は工場出荷時の設定にリセットされました。ネットワーク上に利用可能なDHCPサーバーがな い場合、デフォルトのIPアドレスは192.168.0.90になります。
- 5. インストールおよび管理ソフトウェアツールを使用して、IPアドレスの割り当て、パスワードの設 定、製品へのアクセスを行います。

装置のWebインターフェースを使用して、各種パラメーターを工場出荷時の設定に戻すこともできます。 [Maintenance(メンテナンス) > Factory default (工場出荷時の設定)] に移動し、[Default(デフォルト)] を クリックします。

## **ファームウェアオプション**

Axisは、アクティブトラックまたは長期サポート (LTS) トラックのどちらかに従って、製品のファームウェア 管理を提供します。アクティブトラックでは、最新の製品機能すべてに常時アクセスできますが、LTSトラッ クの場合、バグフィックスやセキュリティ更新に重点を置いた定期的リリースが提供される固定プラット フォームを使用します。

最新の機能にアクセスする場合や、Axisのエンドツーエンドシステム製品を使用する場合は、アクティブトラック のファームウェアを使用することをお勧めします。最新のアクティブトラックに対して継続的な検証が行われない サードパーティの統合を使用する場合は、LTSトラックをお勧めします。LTSにより、大きな機能的な変更や既存 の統合に影響を与えることなく、サイバーセキュリティを維持することができます。Axis製品のファームウェア戦 略の詳細については、[axis.com/support/firmware](https://www.axis.com/support/firmware)を参照してください。

### **現在のファームウェアバージョンの確認**

ファームウェアは、ネットワーク装置の機能を決定するソフトウェアです。問題のトラブルシューティング を行う際は、まず現在のファームウェアバージョンを確認することをお勧めします。最新のファームウェア バージョンには、特定の問題の修正が含まれていることがあります。

現在のファームウェアを確認するには、以下の手順に従います。

- 1. 装置のWebインターフェース > [Status (ステータス)] に移動します。
- 2. [Device info (デバイス情報)] でファームウェアバージョンを確認してください。

<span id="page-30-0"></span>**トラブルシューティング**

# **ファームウェアのアップグレード**

重要

- 事前設定済みの設定とカスタム設定は、ファームウェアのアップグレード時に保存されます (その機能 が新しいファームウェアで利用できる場合)。ただし、この動作をAxis Communications ABが保証して いるわけではありません。
- アップグレードプロセス中は、装置を電源に接続したままにしてください。

注

アクティブトラックの最新のファームウェアで装置をアップグレードすると、製品に最新機能が追加 されます。ファームウェアを更新する前に、ファームウェアとともに提供されるアップグレード手順 とリリースノートを必ずお読みください。最新ファームウェアおよびリリースノートについては、 [axis.com/support/firmware](https://www.axis.com/support/firmware)を参照してください。

#### 注

データベースのユーザーやグループ、証明書、その他のデータのアップデートは、ファームウェアの アップグレード後に行われるため、最初の起動が完了するまで数分かかることがあります。必要な時間 はデータの量によって異なります。

- 1. ファームウェアファイルをコンピューターにダウンロードします。ファームウェアファイル は[axis.com/support/firmware](https://www.axis.com/support/firmware)から無料で入手できます。
- 2. 装置に管理者としてログインします。
- 3. [Maintenance (メンテナンス) > Firmware upgrade (ファームウェアのアップグレード)] に移動し、 [**Upgrade (アップグレード)**] をクリックします。

アップグレードが完了すると、製品は自動的に再起動します。

4. 製品の再起動後、Webブラウザーのキャッシュをクリアします。

## **技術的な問題、ヒント、解決策**

このページで解決策が見つからない場合は、[axis.com/support](https://www.axis.com/support)のトラブルシューティングセクションに記載さ れている方法を試してみてください。

#### ファームウェアのアップグレードで問題が発生する

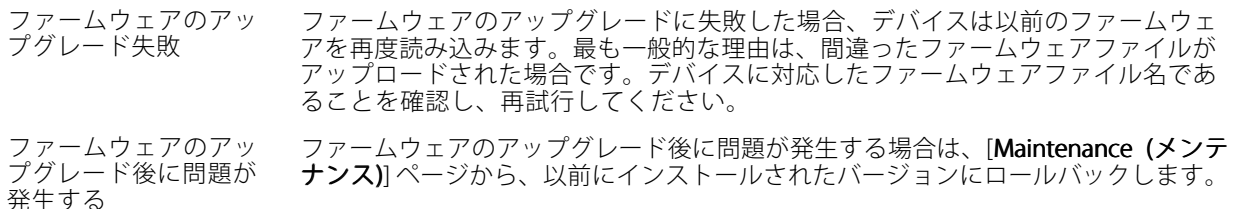

#### IPアドレスの設定で問題が発生する

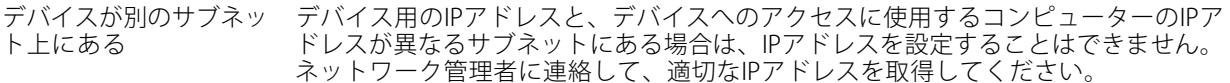

•

## **トラブルシューティング**

IPアドレスが別のデバイ スで使用されている Axisデバイスをネットワークから切断します。pingコマンドを実行します (コマン ドウィンドウまたはDOSウィンドウで、pingコマンドとデバイスのIPアドレス を入力します)。

- もし、「Reply from <IPアドレス>: bytes=32; time=10...」と - Joy、『iceary from 『ir クインシン... Ayesa Say Sime for...』<br>いう応答を受取った場合は、ネットワーク上の別のデバイスでそのIPアド レスがすでに使われている可能性があります。ネットワーク管理者から新 しいIPアドレスを取得し、デバイスを再度インストールしてください。
- もし、「Request timed out」が表示された場合は、Axisデバイスで そのIPアドレスを使用できます。この場合は、すべてのケーブル配線を チェックし、デバイスを再度インストールしてください。

同じサブネット上の別 のデバイスとIPアドレス が競合している可能性 がある DHCPサーバーによって動的アドレスが設定される前は、Axisデバイスは静的なIPア ドレスを使用します。つまり、デフォルトの静的なIPアドレスが別の装置でも使用さ れていると、装置へのアクセスに問題が発生する可能性があります。

#### ブラウザーから装置にアクセスできない

ログインできない HTTPSが有効なときは、正しいプロトコル (HTTPまたはHTTPS) を使用してログイ ンしてください。ブラウザーのアドレスフィールドに、手動で「http」または 「https」と入力する必要がある場合があります。

rootユーザーのパスワードを忘れた場合は、デバイスを工場出荷時の設定にリ セットする必要があります。[30ページ工場出荷時の設定にリセットする](#page-29-0) を参照し てください。

DHCPによってIPアドレ スが変更された DHCPサーバーから取得したIPアドレスは動的なアドレスであり、変更されることがあ ります。IPアドレスが変更された場合は、AXIS IP UtilityまたはAXIS Device Managerを 使用してデバイスのネットワーク上の場所を特定してください。装置のモデルまたは シリアル番号、あるいはDNS名 (設定されている場合) を使用して装置を識別します。

> 必要に応じて、静的なIPアドレスを手動で割り当てることができます。手順について は、[axis.com/support](https://www.axis.com/support)を参照してください。

IEEE 802.1X使用時の証明 書エラー 認証を正しく行うには、Axis装置の日付と時刻をNTPサーバーと同期させなければな りません。[System (システム) > Date and time (日付と時刻)] に移動します。

#### 装置にローカルにアクセスできるが、外部からアクセスできない

装置に外部からアクセスする場合は、以下のいずれかのWindows®向けアプリケーションを使用することを お勧めします。

- AXIS Companion: 無料で使用でき、最小限の監視が必要な小規模システムに最適です。
- •AXIS Camera Station: 30日間の試用版を無料で使用でき、中小規模のシステムに最適です。
- 手順とダウンロードについては、[axis.com/vms](https://www.axis.com/vms)を参照してください。

#### MQTTオーバSSLを使用してポート8883経由で接続できない

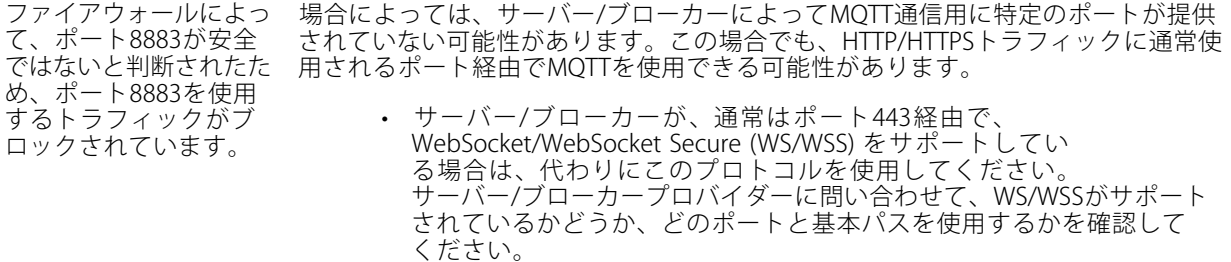

 サーバー/ブローカーがALPNをサポートしている場合、ポート443などの オープンポート経由でMQTTをネゴシエーションできます。ALPNがサポー

# <span id="page-32-0"></span>**トラブルシューティング**

トされているかどうか、どのALPNプロトコルとポートを使用するかにつ いては、サーバー/ブローカープロバイダーに確認してください。

## **パフォーマンスに関する一般的な検討事項**

最も重要な検討事項には次のようなものがあります。

• 貧弱なインフラによるネットワークの使用率が高いと帯域幅に影響します。

## **サポートに問い合わせる**

[axis.com/support](https://www.axis.com/support)でサポートに問い合わせます。

ユーザーマニュアル AXIS A1610 - B Network Door Controller © Axis Communications AB, 2022 - 2023

バー ジ ョ ン M5.2 日付: 2023年6月 製 品 番 号 T10181936